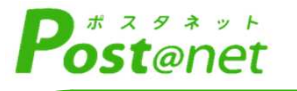

インターネット 出 願 ガ イ ド 令和6(2024)年度入試 Internet Application Guide願書取り寄せ不要! カンタン!スムーズ! 24 時間いつでも出願可能! パソコン タブレット スマホ 国立大学法 Joetsu University of Educatio ${\sf N}$ 

# インターネット出願による出願の流れ

### ※「学生募集要項」も必ず確認してください

https://www.juen.ac.jp/060admissions/010graduate/files/R6bosyuyoukou.pdf

# ■必要なインターネットの環境

ウェブブラウザ Microsoft Edge、Safari、GoogleChrome、Firefox ※いずれも最新バージョンまで対応

※ブラウザの設定について

どのウェブブラウザでも、以下の設定を⾏ってください。

・JavaScriptを有効にする。

・Cookieを有効にする。

※セキュリティソフトをインストールしている場合、インターネット出願が正常に動作しない場合がありますのでご注 意ください。セキュリティソフトについては、各メーカーのサポートセンターに問い合わせてください。

※メールアドレスについて

ユーザー登録の際、メールアドレスの入力が必要です。フリーメール (Gmail やYahoo! メールなど) や携帯電話の アドレスで構いませんが、携帯メールの場合はドメイン(@juen.ac.jp、@postanet.jp)を受信指定してください。 出願登録完了時・検定料⽀払い完了時に、登録したメールアドレスに確認メールが⾃動送信されます。

# ■入試日程

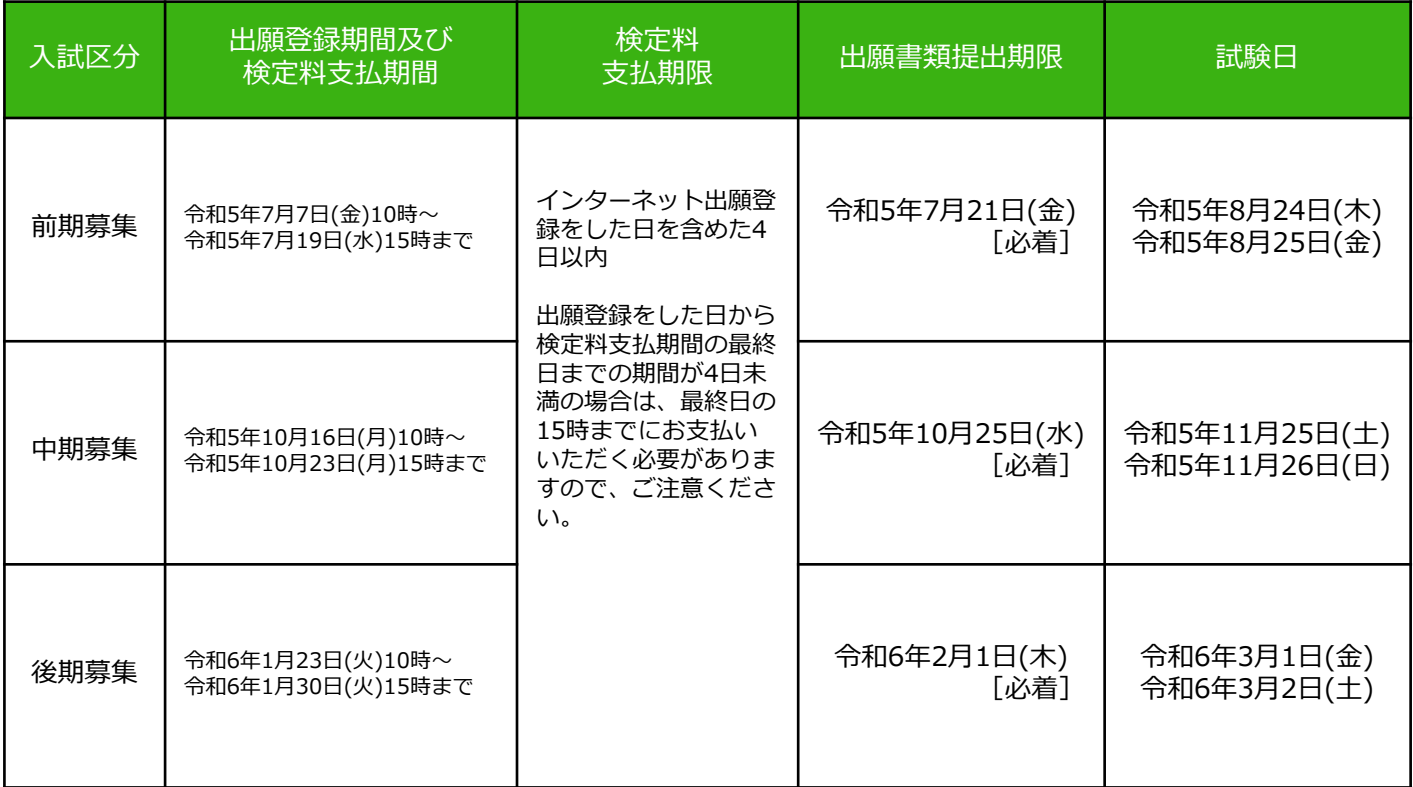

・出願は出願登録期間に①出願登録・②検定料の⽀払い、③出願書類提出期限までに出願書類が本学に到着す ることによって完了します。(①②③のいずれかが⾏われなかった場合は出願が受け付けられません)

・検定料支払いの期限を過ぎた場合、登録した内容での検定料支払いを(コンビニ等で)行うことができなくな ります。この場合は、もう一度①から出願手続をやり直してください。

・出願状況によっては、各コース(領域・分野)の実施日時が異なるため、両日実施できるよう準備してくだ さい。

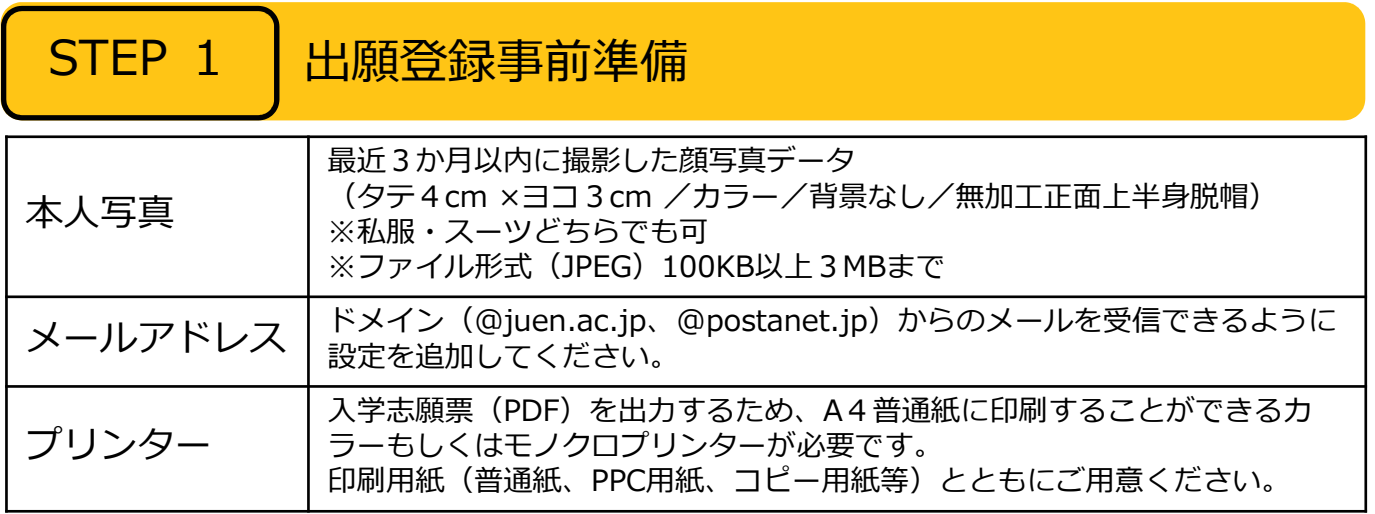

※その他出願に必要な書類は、学生募集要項7〜11ページで確認してください。

STEP 2 | アカウント作成、出願登録を行う

【アカウント作成】下記手順に従ってアカウントの作成をしてください。

①上越教育大学ホームページから入試情報>大学院にアクセス。

②「インターネット出願」をクリックして出願ページを開きます。

### https://home.postanet.jp/PortalPublic

③Post@netのログイン画面より「アカウント作成」ボタンをクリック。 ④利用規約に同意した後、メールアドレス・パスワード等を入⼒して「登録」ボタンをクリック。 ⑤入⼒したメールアドレス宛てに、仮登録メールが届きます。 ⑥仮登録メールの受信から60分以内にメール本⽂のリンクをクリックして登録を完了させてください。 ⑦ログインの際には、登録したメールアドレスに認証コードが届きますので、入⼒しログインしてください。

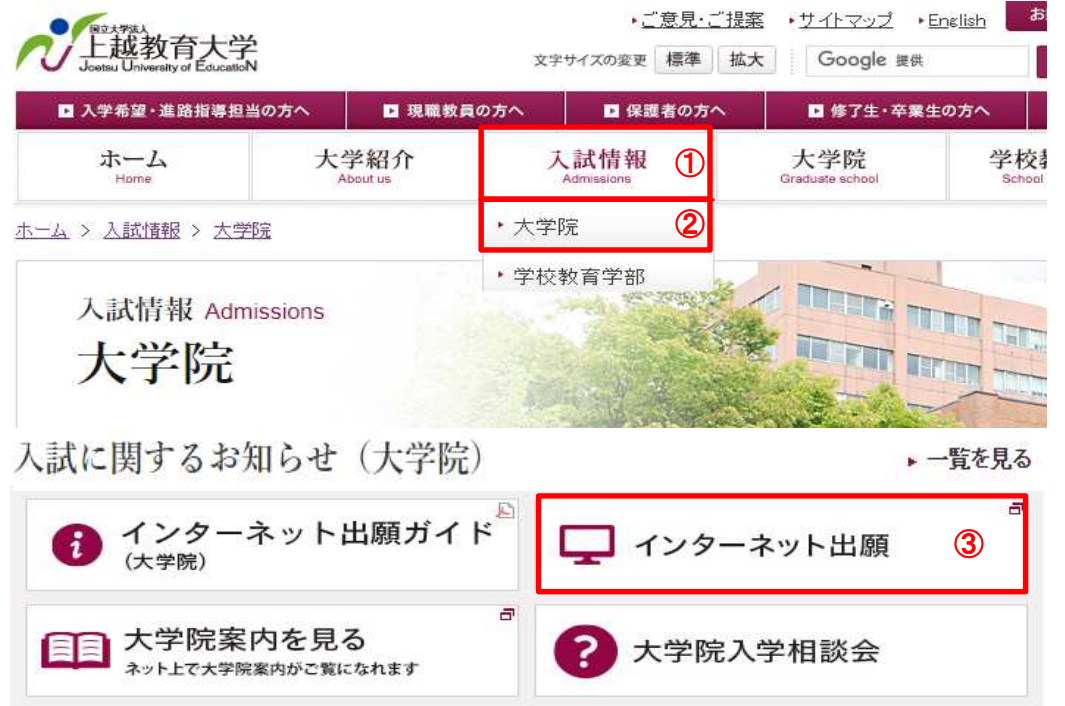

【ログイン】下記手順に従ってログインし、お気に入り学校の登録をしてください。

1メールアドレス・パスワードを入力して「ログイン」ボタンをクリックすると、登録したメールアドレス に認証コードが届きますので、入⼒しログインしてください。

②「学校⼀覧」から「上越教育大学大学院 学校教育研究科」を検索してください。

【出願登録】「出願登録」ボタンをクリック後、画面の指示に従って登録してください。

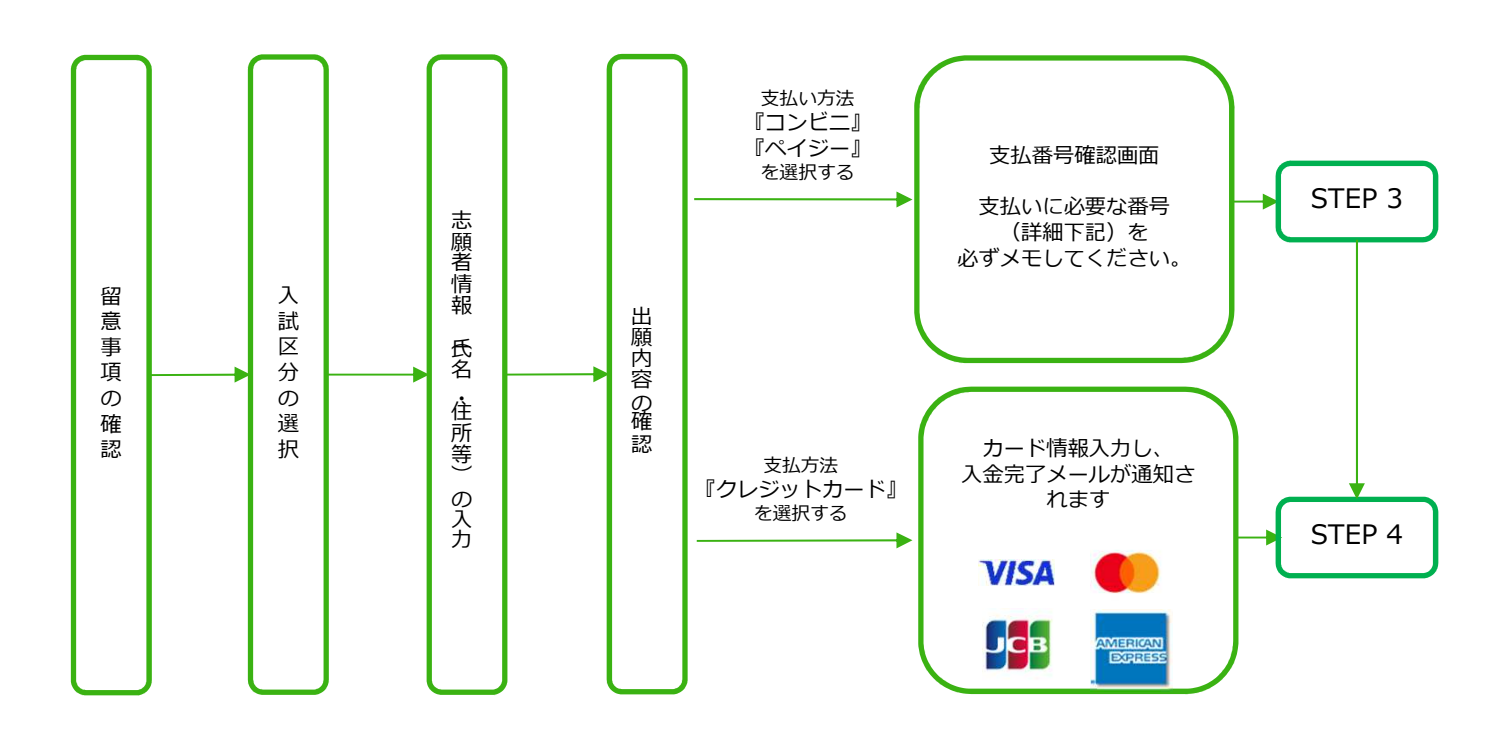

POINT①

志願者情報の入力・確認画面では、「必ず入力した内容(特に生年月日・電話番号・住所)に誤り がないか、⼗分に確認してください。志願者情報の確認画面を過ぎると内容の変更ができません。

POINT②

支払い方法『コンビニ』『ペイジー』の場合は、支払番号確認に支払いに必要な番号が表示され ます。STEP 3の支払い時に必要ですので必ずメモしてください。

POINT3 支払い方法を選択後、別の支払い方法に変更することができませんのでご注意ください。

<u>ーン</u>コンビュースストアでのお支払い STEP 3 | 検定料を支払う (コンビニ・ペイジーを選択した場合のみ)

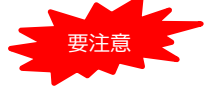

インターネット出願登録をした日を含めた4日以内 (出願登録をした日から検定料支払期間の最 終日までの期間が4日未満の場合は、最終日の15時まで)にお支払いにならない場合は、その 出願登録は⾃動的にキャンセルとなります。

■コンビニ

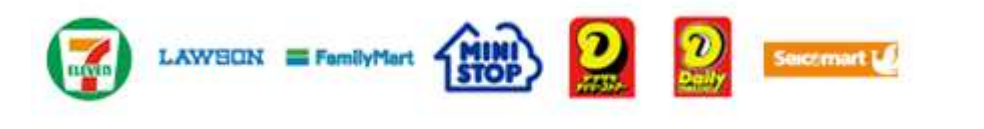

お支払いになるコンビニによって操作方法が異なりますので、「学校一覧」 から「上越教育大学大学院 学校教育研究科」を検索し、「はじめに」ペー ジにある「入学検定料のお支払方法について」を参照の上、必要な情報のメ モ等をし、支払い期限までに入学検定料を支払ってください。

■ペイジー (銀行ATM)

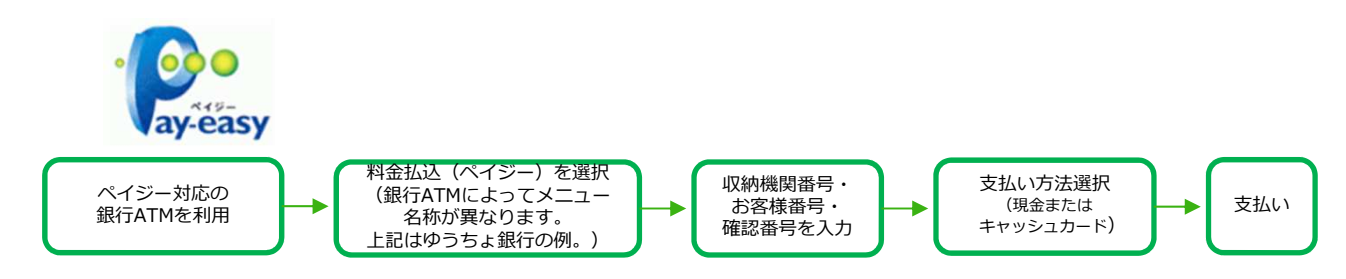

■ペイジー(ネットバンキング)

収納機関番号・お客様番号・確認番号を控え、各自で支払い方法を確認し 検定料を⽀払ってください。

### ■払込手数料

- ・検定料の他に別途、払込⼿数料700円が必要です。
- ・⼀度納入した入学検定料は、理由の如何にかかわらず返⾦しません。
- ・検定料⽀払いの領収書は提出不要です。控えとして保管してください。

POINT④ 入⾦が完了すると入⾦完了メールが通知されますので、必ず、ご確認ください。

# STEP 4 | 出願書類を郵送する

【書類準備】下記⼿順に従って入学志願票、封筒貼付用宛名シートを印刷してください。

①Post@netへログインし「出願内容⼀覧」より上越教育大学の 「出願内容を確認」を選択し「入学志願票」、「封筒貼付用宛 名シート」をクリックして、それぞれのPDFファイルをダウン ロードします。

②①のPDFファイルをページの拡大・縮小はせずにA4で印刷して ください。

③印刷した入学志願票と必要書類を同封して郵送または、直接持 参してください。封筒貼付用宛名シートの出⼒ができない場合 は、直接封筒に記入して下さい。

※封筒貼付用宛名シートの下段に必要書類のチェック欄があ りますので活用ください。

※郵便番号・住所・氏名を記入して必要書類を書留・速達で郵 送して下さい。

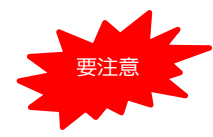

• STEP1〜STEP4を、すべて期限内に完了すること によって、出願が正式に受理され、受験票が発行さ れます。(出願登録・検定料支払い・出願書類提出 のいずれかが行われなかった場合は、出願が受け付 けられません。) ※出願の期限については、「出願期間」を十分に確 認の上、できるだけ余裕をもって出願してください。

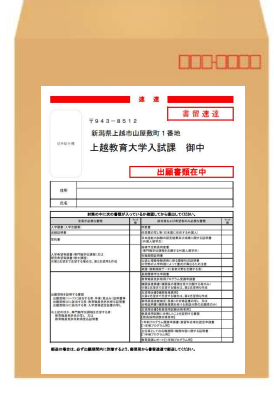

市販の角2封筒に 封筒貼付用宛名 シートを貼り付け て必要書類を封入 してください。

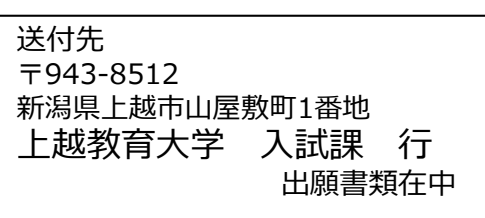

# STEP 5 | 受験票を印刷する

【受験票準備】下記⼿順に従って受験票を印刷してください。

出願期間終了後、約1週間で「受験票ダウンロードメール」が届きます。

①Post@netへログインし「出願内容⼀覧」より上越教育大学の「出願内容を確認」を選択し「受験票」を クリックして、PDFファイルをダウンロードします。 ②①のPDFファイルをページの拡大・縮小はせずにA4で印刷してください。 3接続テスト·試験当日は必ず受験票を印刷して手元においてください。

※各募集の出願期間終了後、10日経ってもマイページにアップロードされない場合は 入試課(☎025-521-3293)までご連絡ください。

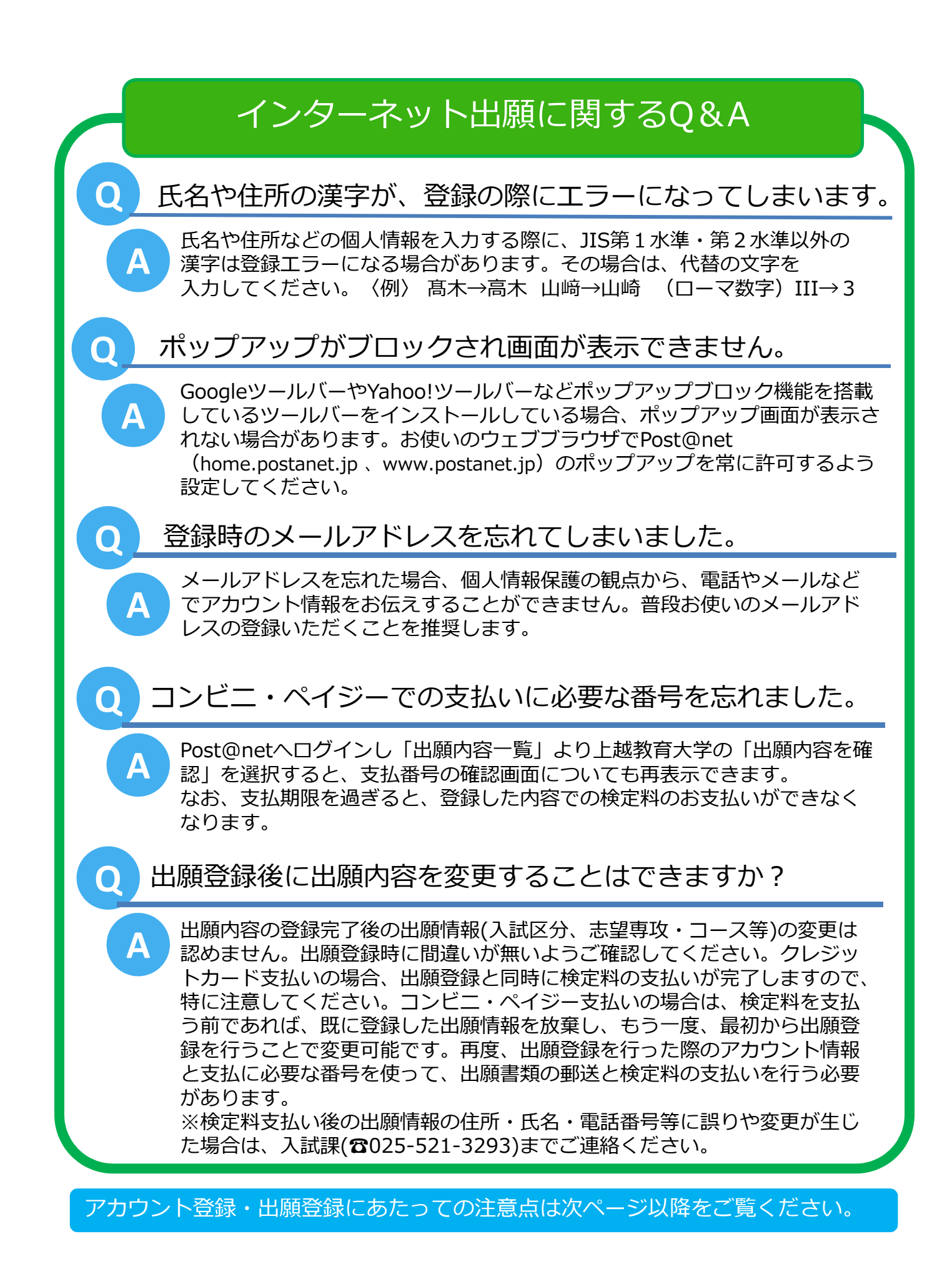

## 【別紙】

## 入力にあたっての注意点

出願に先⽴ちインターネット出願サイトにおいて、アカウントの登録が必要となります。

#### ■アカウント作成

- ・ インターネット出願サイトトップページの「アカウント作成」をクリックし、「利用規約」と「個人情 報の取り扱いについて」の内容を確認の上、同意のチェックを入れてください。
- ・ アカウント作成画面でメールアドレス・パスワード等を入力し、「登録」をクリックしてください。
- ・ 登録したメールアドレスに「アカウント作成受付」のメールが送られます。メールに記載してあるURL をクリックして登録完了してください。
- ・ ログインのたびに登録したメールアドレスに6桁の認証コードが送られてきますので、入力してくださ い。

### ■アカウント情報

(1) ニックネーム

任意のニックネームを入力してください。

#### (2) 氏名

- ・ フリガナは、姓と名にわけて、全角カタカナで入力してください。
- 漢字は、姓と名にわけて入力してください。
- ・ 姓と名にわけて入力できない方は、本学入試課へ連絡してください。

#### (3) 性別

・ 選択してください。

#### (4) 生年月日

・ 西暦により、年、月、日をそれぞれ選択してください。

#### (5) 住所・電話番号

- ・ 住所は、合否の通知書等に表示する住所になりますので、現住所を正確に入力してください。なお、現 住所以外の住所への送付を希望する場合は、本学入試課へ連絡してください。
- ・ 郵便番号は、入力後に「住所検索」ボタンを押すことで、住所の入力を一部省略することができます。
- ・ その他の各項目は、入力・選択してください。

#### (6) 出身高校名

・ 入力する必要はありません。

#### (7) 秘密の質問

・ ログイン時の認証コードが受信できないときに必要となります。忘れない内容で設定してください。

#### (8) 最後に「保存」ボタンをクリックして登録(修正)完了です。

入学志願票の入力項目について、入力する際の注意点を説明します。

#### (共通事項)

- 入力項目にある「必須」は入力必須項目です。必ず入力(あるいは選択、チェック等)をしてください。
- ・ 専攻・コース(領域・分野)名、出願資格、各種制度等の詳細は、Web版学生募集要項であらかじめ確 認してください。
- ・ 入力の途中で前の画面に戻るときは、入力中のページ下にある「戻る」ボタンを押してください。ブラ ウザ(Microsoft Edge、Google Chromeなど)の画面上部にある矢印「←」は使用しないでください。  $\overline{\phantom{a}}$  ,  $\overline{\phantom{a}}$  ,  $\overline{\phantom{a}}$

#### ■志望専攻・コース

- 第1志望は、志望する専攻·コース(領域·分野)の中から選択してください。
- ・ 出願は第2志望まで志望することができます。第1志望のみで出願することも可能です。

#### ■筆記試験免除制度

- ・ 該当する場合(その制度により出願する場合)は、該当するものにチェックを入れてください。
- ・ 機関長推薦を受け出願する者に対する筆記試験免除制度の場合には、更に第1志望・第2志望(第1志 望のみ又は両方)にチェックを入れてください。
- 教員採用試験合格者に対する筆記試験免除制度の場合には、更に第1志望・第2志望(いずれか又は両 方)にチェックを入れてください。
- 派遣教員·教職経験者に該当し筆記試験が課されない場合には、更に第1志望·第2志望(いずれか又 は両方)にチェックを入れてください。

#### ■確認事項

(1) 同意書

- ・ 現に学校、官公庁等に在職している者で現職のまま本学大学院に入学しようとする者は、所属長の同意 書を提出していただきますが、ここでは「現職教員」として出願する者のみ同意書の有無を選択してくだ さい。
- ・ 同意書「無」を選択した場合は、更に「大学院修学休業制度」の利用、「自己啓発等休業制度」の利用、 又は「その他」のいずれかを選択してください。
- ・ ここで「その他」を選択したときは、具体的な理由(例:任期満了後に入学、退職後に入学など)も必 ず入力してください。

#### <参考>

大学院修学休業制度 →教育公務員特例法第26条に基づくもの

自己啓発等休業制度 →地方公務員法第26条の5 又は 国家公務員の自己啓発等休業に関する 法律に基づくもの

#### (2) 長期履修学生申請の有無

- ・ 長期履修学生への申請の有無を選択してください。
- ・ (4)に示す「教育職員免許取得プログラム受講申請」のために、この「長期履修学生申請」を行う必要 はありません。その際は、ここを「無」にしてください。

#### <参考>

長期履修を申請できる方(学生募集要項より抜粋)

本学大学院の専門職学位課程への出願者のうち、主たる生計を維持するため職業に就いている方や 疾病等のため、毎日の通学が困難な方です。

※ 心理臨床研究コースは本制度の対象外となります。

#### (3) 専門職学位課程の応募条件

・ 専門職学位課程を志望する場合、応募条件の中から該当するものを選択してください。 <参考>

専門職学位課程の各コースの応募条件(学生募集要項より抜粋)

教育職員免許法による幼稚園、小学校、中学校、高等学校の教諭,養護教諭若しくは栄養教諭の免 許状に関し、①から④までのいずれかの要件に該当する者とします。

- ① 専修免許状又は一種免許状を有する者
- ② 二種免許状を有する者であって、初等中等教育における5年以上の教職経験を有するもの
- ③ 専修免許状又は一種免許状を令和6年3月31日までに取得見込みの者
- ④ ①~③に該当しない者については、教育職員免許取得プログラムの受講申請をするもの

なお、在留資格が「留学」で教育職員免許状を持たない外国人留学生については、①から④まで のいずれの要件にも該当しない場合でも出願は可能です。ただし、以下の(7)及び(イ)の条件を満た す者とします。

- (ア) 出願前2年以内に次のいずれかの資格等を取得した者
	- ・ 日本語能力試験N2以上
	- ・ J.TEST実用日本語検定(A―C)C級以上
- (イ) 所属を希望する指導予定教員と事前に打合せを行い、同意を得た者

#### (4) 修士課程に出願する外国人留学生の応募条件

出願前2年以内に次のいずれかの資格等を取得した者

- 日本語能力試験N 1
- J. TEST実用日本語検定(A–C)準B級以上

#### (5) 教育職員免許取得プログラム受講申請の有無

教育職員免許取得プログラム受講申請の有無を選択してください。

※ すでに教員免許をお持ち(見込み含む)でも本学で取り増しを希望される方は申請が必要です。

#### <参考>

教育職員免許取得プログラムを申請できる方(学生募集要項より抜粋) 本学大学院専門職学位課程の出願者で、3ページの応募条件(a)の④の要件により出願した方又は 他校種もしくは他教科の教育職員免許状の取得希望者を対象にしています。

なお、修士課程の心理臨床研究コースや在留資格が「留学」による外国人留学生等は、本プログラ ムの対象外としています。

#### (6) 1年制プログラム履修申請の有無

学校教育実践研究コース(学校経営・学校心理領域/学級経営・授業経営領域)又は教科教育・教科複 合実践研究コース(自然科学領域/教科横断・総合学習領域)を志願する者は、1年制プログラム履修申 請の有無を選択してください。

#### (7) 教員としての実務経験

1年制プログラムの履修希望者は、実務経験について、該当するものにチェックを入れてください。 各プログラムのコース(領域)によって、必要な実務経験の年数が異なりますので、詳しくは、学生募集 要項にてご確認ください。

ここまでの入力が完了した後、「次へ」ボタンを押してください。 エラーチェックを行い、問題がなければ次に進みます。

必須入力項目で入力していない項目がある場合、又は入力に誤りがある場合は、エラーメッセージを 表示します。

該当箇所を修正の上、再度「次へ」ボタンを押してください。

#### ■志願者情報

(1) 氏名

- ・ フリガナは、姓と名にわけて、全角カタカナで入力してください。
- 漢字は、姓と名にわけて入力してください。
- ・ 姓と名にわけて入力できない方は、本学入試課へ連絡してください。

#### (2) 生年月日

・ 西暦により、年、月、日をそれぞれ選択してください。

#### (3) 年齢

・ 生年月日に基づき、令和6年(2024年)4月1日現在での年齢が表示されます。

#### (4) 性別

選択してください。

#### ■出願資格

#### (1) 大学卒業又は卒業見込み

- ・ 出願資格について、「(1)大学を卒業した者又は令和6年3月までに卒業見込みの者」に該当する場合 は、この「大学卒業又は卒業見込み」の各項目から該当するものを選択・入力してください。
- ・ ここでいう「大学」は、日本国内の大学になります。

#### (2) その他の出願資格

・ 出願資格について、(2)から(9)までのいずれかに該当する場合は、この「その他の出願資格」欄に、次 の例にならい直接入力してください。外国の大学を卒業(修了)した方は、こちらに該当します。

- <出願資格の入力例>
	- ① 出願資格(2) に該当する者 例:学士(○○学)の学位を○○年○○月○○日授与された。(又は授与される見込みである。)
	- ② 出願資格(3) に該当する者 例:外国において学校教育における16年の課程を○○年○○月に修了した。(又は修了見込みで ある。)
	- ③ 出願資格(8) に該当する者 例:文部科学大臣が指定した者(大学は卒業していないが○○教諭の○○免許状を有している) に該当している。
	- ④ 出願資格(9) に該当する者 例:個別の入学資格審査により○○年○○月に入学資格を認定された。

#### ■職種等

#### (1) 現職(職種等)

- 該当する職種等を選択してください。
- 職種等で「教員」を選択した場合は、次の事項も必ず入力・選択してください。
	- <教員の場合の入力事項>
		- ① 国立、公立、私立の別
		- ② 幼稚園、小学校、中学校、高等学校、特別支援学校、その他の別
	- ③ 上記②において「その他」である場合は、更に学校種(例:中等教育学校など)を入力

職種等で「その他」を選択した場合は、下の入力欄に具体的な職種等(例:非常勤職員、大学の研究生、 無職など)を直接入力してください。

#### (2) 勤務先・大学等

・ 名称は、次の例を参照し、職名を含めて直接入力してください。無職の場合は「なし」と入力してくだ さい。

#### <勤務先・大学等の名称の入力例>

① 教員

例:○○市立○○小学校・教諭、○○県立○○特別支援学校小学部・教諭

※ 特別支援学校に勤務している者は、幼・小・中・高等部の別も入力してください。 ② 民間会社

- 例:株式会社○○社○○事業課・主任、○○塾○○支店・講師
- ③ 学生
- 例:○○大学○○学部・学生

・ 住所は、教員、民間会社を選択した場合は勤務地を、学生を選択した場合は大学所在地を、それ以外を 選択した場合は居住地を入力・選択してください。郵便番号を入力後に「住所検索」ボタンを押すことで、 住所の入力を一部省略することができます。

### (3) 教職経験年月数

・ 教職経験年月数は、初等中等教育教員として勤務した期間について、次の①~⑥により算出し、該当が ある者のみ「◯年◯ヶ月」と入力してください。該当がない場合は、空欄としてください。(0は入力不 要)

#### <教職経験年月数の算出について>

- ① 令和6年3月31日までの在職年月で算出します。令和6年4月1日以前に退職する予定があると きは、退職予定日までで算出してください。
- ② 正規の職員として勤務した期間のほか、非常勤については、勤務の形態(勤務時間、職務内容) が常勤の職員とほぼ同等である期間を含むことができます。
- ③ 休職期間(育児休業、国際派遣等の期間を含む。)は算入しないでください。
- ④ 発達支援教育実践研究コース(幼年教育領域)においては、保育所(無認可のものを除く。)の 保育士として勤務した期間を含みます。
- ⑤ 発達支援教育実践研究コース(特別支援教育領域)においては、施設・医療機関・教育訓練機関 等において障害児・者に関わる支援・指導等に職員(勤務形態が常勤の職員と同等である非常勤の 職を含む。)として従事した期間を含みます。
- ⑥ 教職経験年月数について、1か月末満となる期間がある場合は、1か月に切り上げてください。

### ■連絡先

#### (1) 現住所

- ・ 現住所は、合否の通知書や入学手続書類送付用の封筒に表示する住所になりますので、正確に入力して ください。なお、現住所以外の住所への送付を希望する場合は、本学入試課へ連絡してください。
- ・ 郵便番号は、入力後に「住所検索」ボタンを押すことで、住所の入力を一部省略することができます。
- その他の各項目は、入力・選択してください。

#### (2) 連絡先 帰省先等住所

- 帰省先等がある場合は、この「帰省先住所」欄に入力してください。
- ・ 現住所以外に帰省先等がない場合は、記入不要です。

#### (3) その他緊急連絡先

・ 緊急時の連絡先として、携帯電話の番号を入力してください。携帯電話がない場合は、自宅(又は連絡 が可能な場所)の電話番号を入力してください。

#### (4) メールアドレス(PC)

・ マイページ登録時に使用したメールアドレスと同じメールアドレスを使用します。

#### ■その他

#### (1) 外国人留学生

・ 日本の大学に在籍している外国人留学生のみ、入学した場合に「私費留学」となるか「国費留学」とな るかを選択してください。

#### (2) 個人情報保護方針

- 個人情報保護方針は、全員が必須の項目です。
- ・ この出願サイトの運営に係る「個人情報取扱方針」をクリックし、内容を確認の上、同意のチェックを 入れてください。

ここまでの入力が完了した後、「次へ」ボタンを押してください。 エラーチェックを行い、問題がなければ次に進みます。

必須入力項目で入力していない項目がある場合、又は入力に誤りがある場合は、エラーメッセージを 表示します。

該当箇所を修正の上、再度「次へ」ボタンを押してください。

#### ■出願情報の確認

入学願書のサンプル (PDFデータ) を必ず確認し、入力内容に誤りがないか改めて確認してください。 誤りを見つけた場合は、下部の「戻る」をクリックして、入力内容を変更してください。